## **Lägga in examinationsmoment i KursInfo**

**1)** Välj **Examinationsmoment (ny)** och klicka på pilen i rullistan.

## **2)** Välj **Skapa nytt examinationsmoment**

**3)** Klicka på det gröna plusset för att lägga till det nya examinationsmomentet

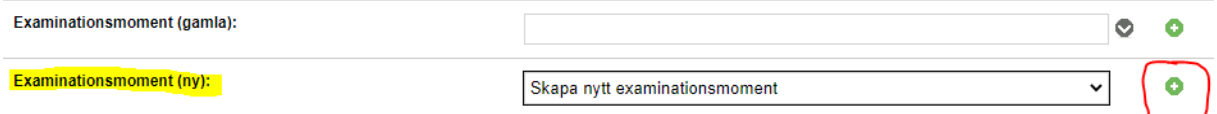

**4**) Nu har det skapats en ny rad. Klicka på den lilla pilen i slutet av raden för att öppna upp multipeln.

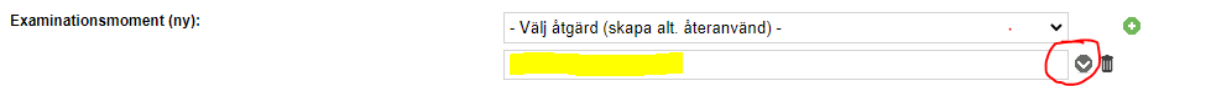

**5)** När multipeln är öppen kan alla uppgifter om examinationsmomentet (modulen) fyllas i.

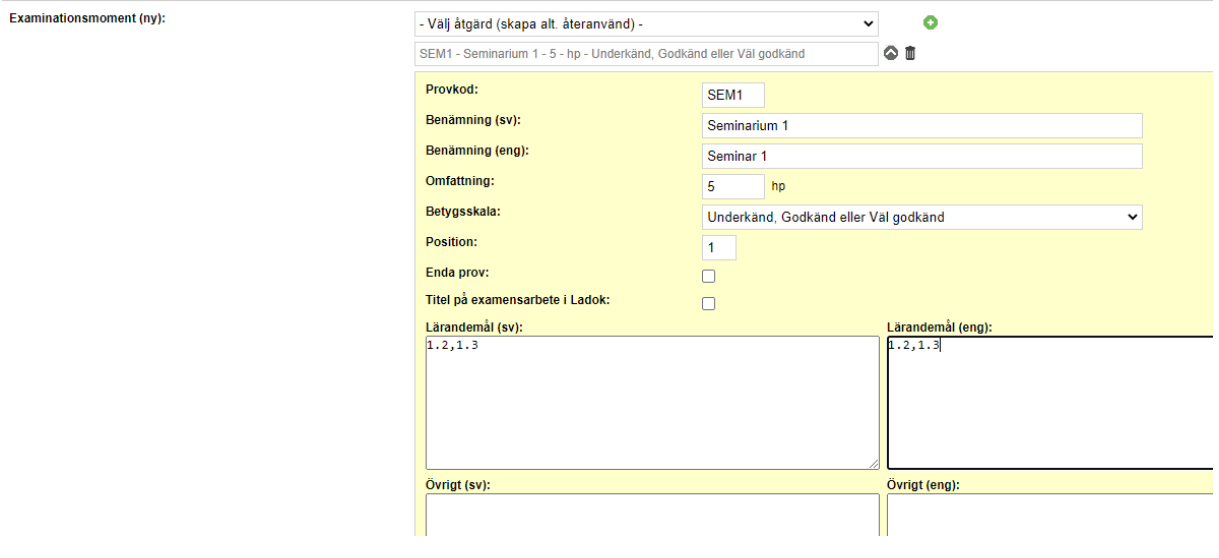

**Provkod:** varje examinationsmoment behöver en unik provkod. Koden måste vara 4 tecken lång och skrivs in med VERSALER. Denna kod kan ni antingen välja själva *eller* låta KursInfo/Ladok centralt välja. Om ni väljer det sistnämnda så skriv in koden XXX1, XXX2 osv i fältet så ändrar KursInfo/Ladok koden innan överföring till Ladok.

**Benämning (Sv):** examinationsmomentets benämning på svenska.

**Benämning (eng):** examinationsmomentets benämning på engelska.

**Omfattning:** antal hp som examinationsmomentet omfattar.

**Betygsskala:** välj aktuell betygsskala för det här examinationsmomentet. TIPS! Om du håller muspekaren över raden så får du fram information om kursens betygsskala.

**Position:** här kan du sortera i vilken ordning examinationsmomenten ska synas i kursplanen. OBS! Detta värde påverkar *inte* sorteringen i Ladok. Där sorteras examinationsmomenten efter provkoden.

**Enda prov:** om kursen endast har ett examinationsmoment och attestering av detta även ska ge resultat på hel kurs i Ladok så bockas denna ruta i.

**Titel på examensarbete i Ladok:** när fältet för att kunna ange titel ska finnas i Ladok så bockas denna ruta i.

L**ärandemål:** fritextfält för både svensk och engelsk kursplan. Fyll endast i siffrorna för lärandemålen. Rubriken lärandemål hämtas per automatik till kursplanen.

**Övrigt:** fritextfält för både svensk och engelsk kursplan. Här finns möjlighet att fylla i övrig information om det specifika examinationsmomentet.

- **6)** Om kursen har flera examinationsmoment (moduler) upprepa steg 1-5 tills hela provuppsättningen är inmatad i KursInfo.
- **7**) I fritextfältet **Examinationsformer** kan du fylla i övergripande information om kursens examinationsformer, både för svensk och engelsk kursplan. Denna text kommer ut på kursplanen men förs inte över till Ladok. **OBS!** Om det finns examinationsmoment eller texten: "kursen examineras genom följande moment" inmatade i fritextfältet sedan tidigare så behöver detta rensas bort annars blir det dubbel information i kursplanen

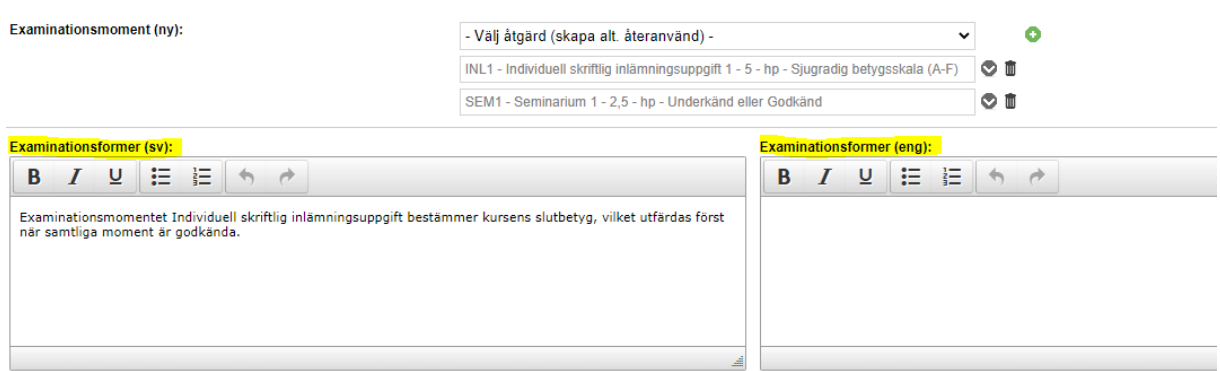

**8)** När kursplanen är fastställd och har status klar enligt akademin **meddela KursInfo/Ladok centralt** som för över kursen och dess examinationsmoment till Ladok.

## **Revidering av examinationsmoment i befintlig kursplan**

När en kurs byter provuppsättning görs alltid en stor eller en liten revision av kursplanen.

Om det finns en engelsk kursplan, behöver de engelska fälten låsas upp. Genom att **bocka ur** rutan öppnas samtliga engelska fält upp och blir redigeringsbara.

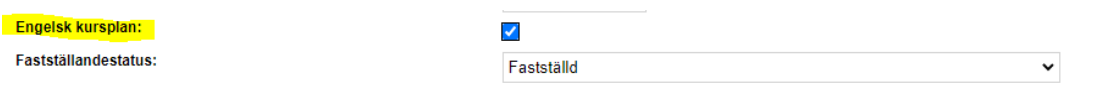

Är det första gången som kursen får en ny provuppsättning inmatad i den nya multipeln måste *alla* examinationsmomenten läggas upp som nya.

Har kursen en gång förts över till Ladok via den nya multipeln kommer examinationsmomenten från den senaste provuppsättningen att ligga kvar i KursInfo. Det finns då möjlighet att både skapa helt nya examinationsmoment *och*/*eller* återanvända befintliga examinationsmoment från tidigare överförd provuppsättning.

Tänk på att alltid meddela [ladok@hb.se](mailto:ladok@hb.se) när en kurs har bytt provuppsättning!